<mark>10</mark> アンケート

## アンケートに回答する

厚生

 $A \Box$ 

## 利用者ページ

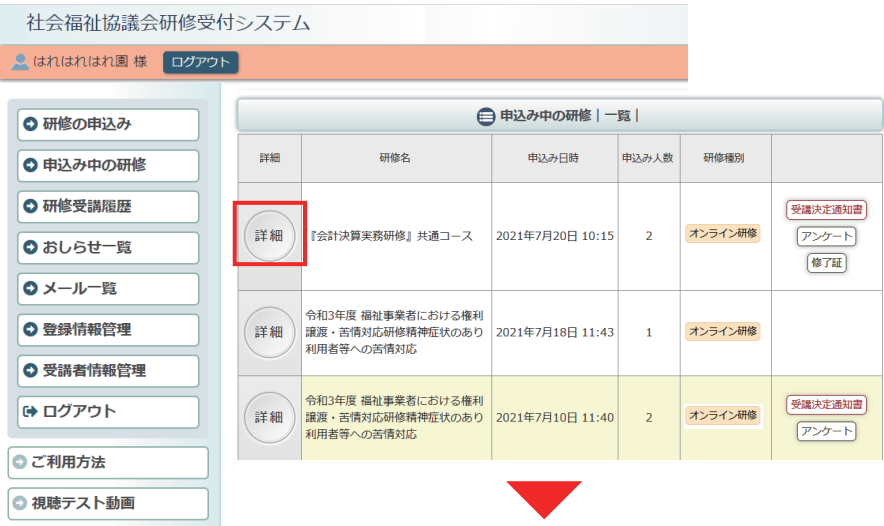

利用者ページへログインして ください。

左メニュー「申込み中の研修」 ボタンをクリック。

研修の「詳細」ボタンを クリックしてください。

お申込み中の研修の 詳細が表示されます。

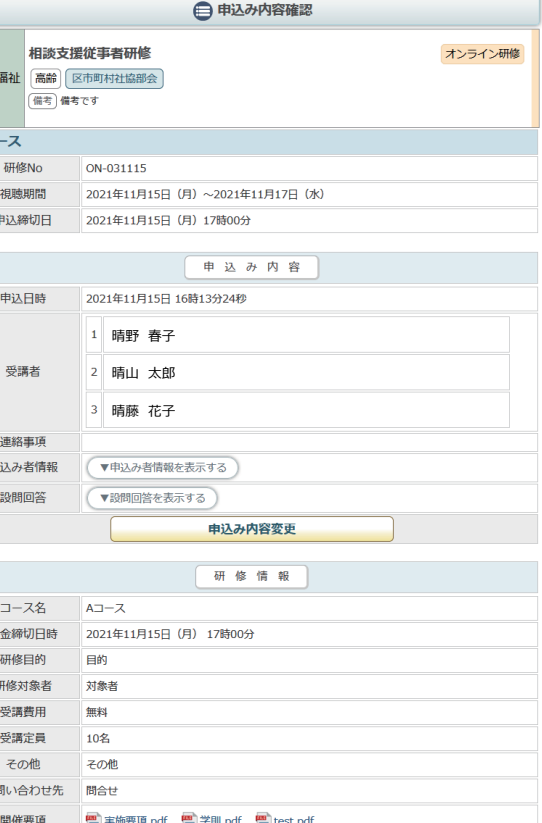

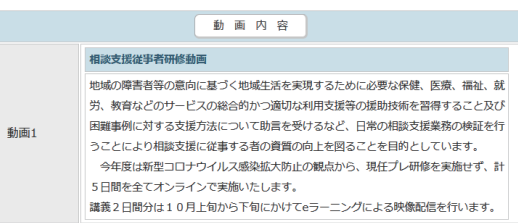

申込内容確認ページ

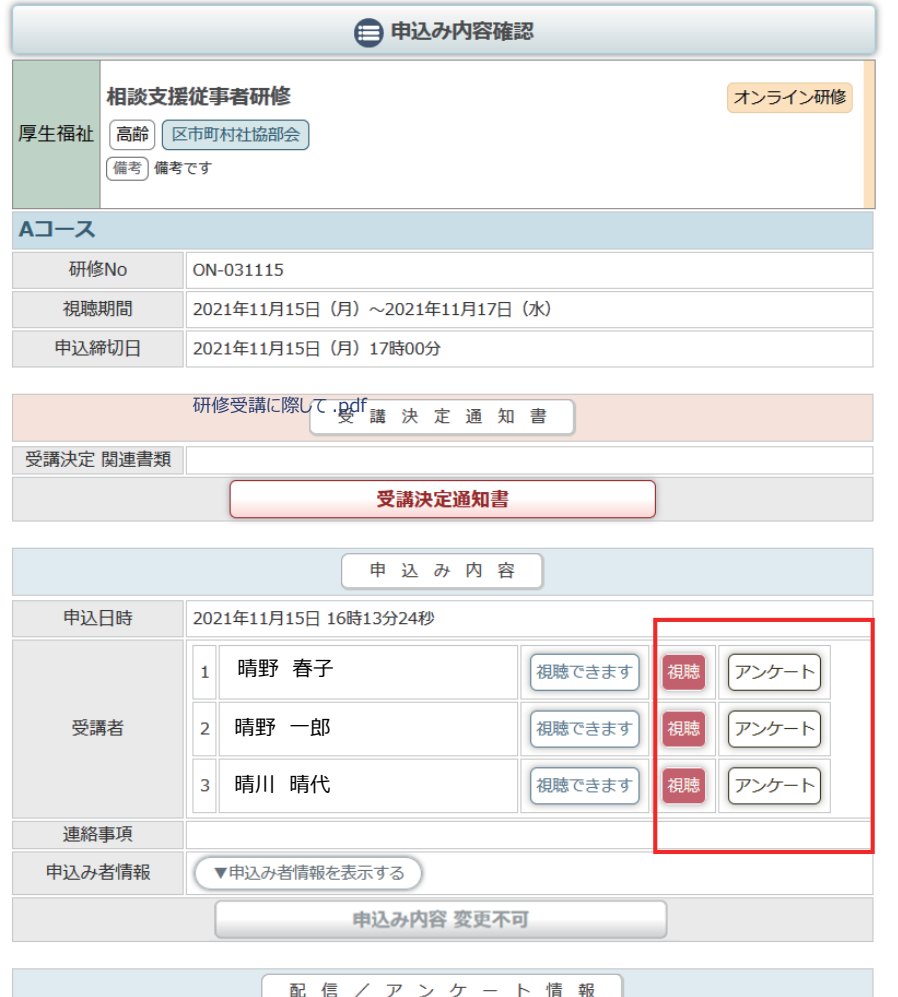

申込内容確認ページの中段に 視聴 / アンケート情報エリア が表示されます。

管理者により「視聴」が確認 された受講者の右側には、 「視聴」のアイコンと 「アンケート」のアイコンが 表示され、受講者の視聴ページ にも、アンケートへの回答画面 へのボタンが表示されます。

晴野 春子 [視聴/アンケートURL] https://test.shakyo-kensyu.jp/ test-test  $\mathbf{R}$ /m/?code=7C3UW65HP8D3XHC7C9S77 【K ページを開く】 (BURLをコピー) (パスワード) V6UVAK336Q (ロバスワードをコピー) [氏名] 晴野 一郎 [視聴/アンケートURL] https://test.shakyo-kensyu.jp/ test-test /m/?code=7HQ8YSC7VKWFN7Q7SBFM9  $\mathbf{A}$ 【K ページを開く】 (BURLをコピー) 「パスワード 4M47UX9CBM 「Bバスワードをコピー」 [氏名] 晴川 晴代 [視聴/アンケートURL] https://test.shakyo-kensyu.jp/ test-test /m/?code=7BUBTT8Y2NWYNVQJ9QNNE  $\mathbf{R}$ 【K ページを開く】 (DURLをコピー) 「パスワード KB8EYT3QHT (Bパスワードをコピー) アンケート実施期間 2021年11月15日 (月) 09時00分 ~ 2021年11月17日 (水) 17時00分

研修情報 コース名 Aコース 入金締切日時 2021年11月15日 (月) 17時00分 研修日的 日的 研修対象者 対象者 受講費用 無料

アンケートへの回答は受講者 ごとの視聴ページで行います。 「視聴 / アンケートURL」と 「パスワード」を受講者に配布

して、アンケートを実施して ください。

2/4

![](_page_2_Figure_1.jpeg)

 「視聴」が管理者により確認さ れた人で、アンケート回答期間 内のみ表示されます。

![](_page_3_Picture_1.jpeg)